## **Reference Manual**

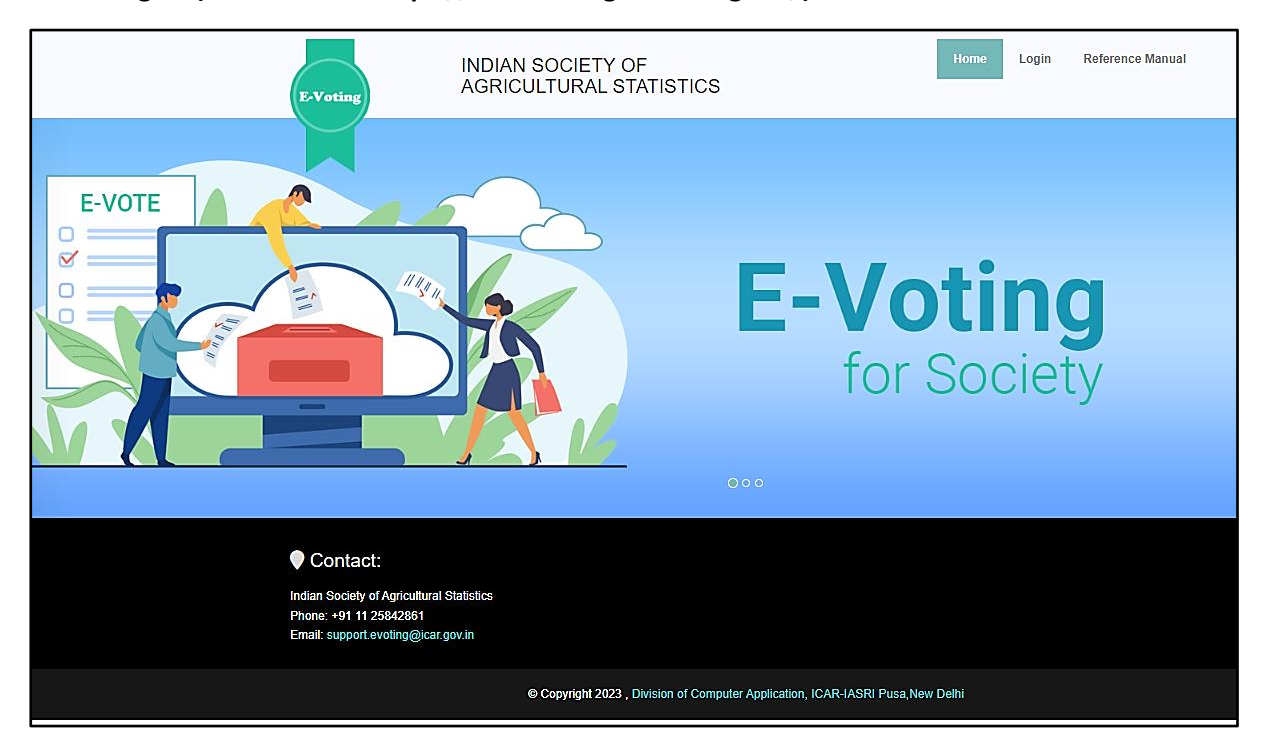

**Home Page – (Website URL: https://isas-evoting.krishimegh.in/)**

i. Click on "login" link on home page to login into the e-Voting system of ISAS

## **Login Page**

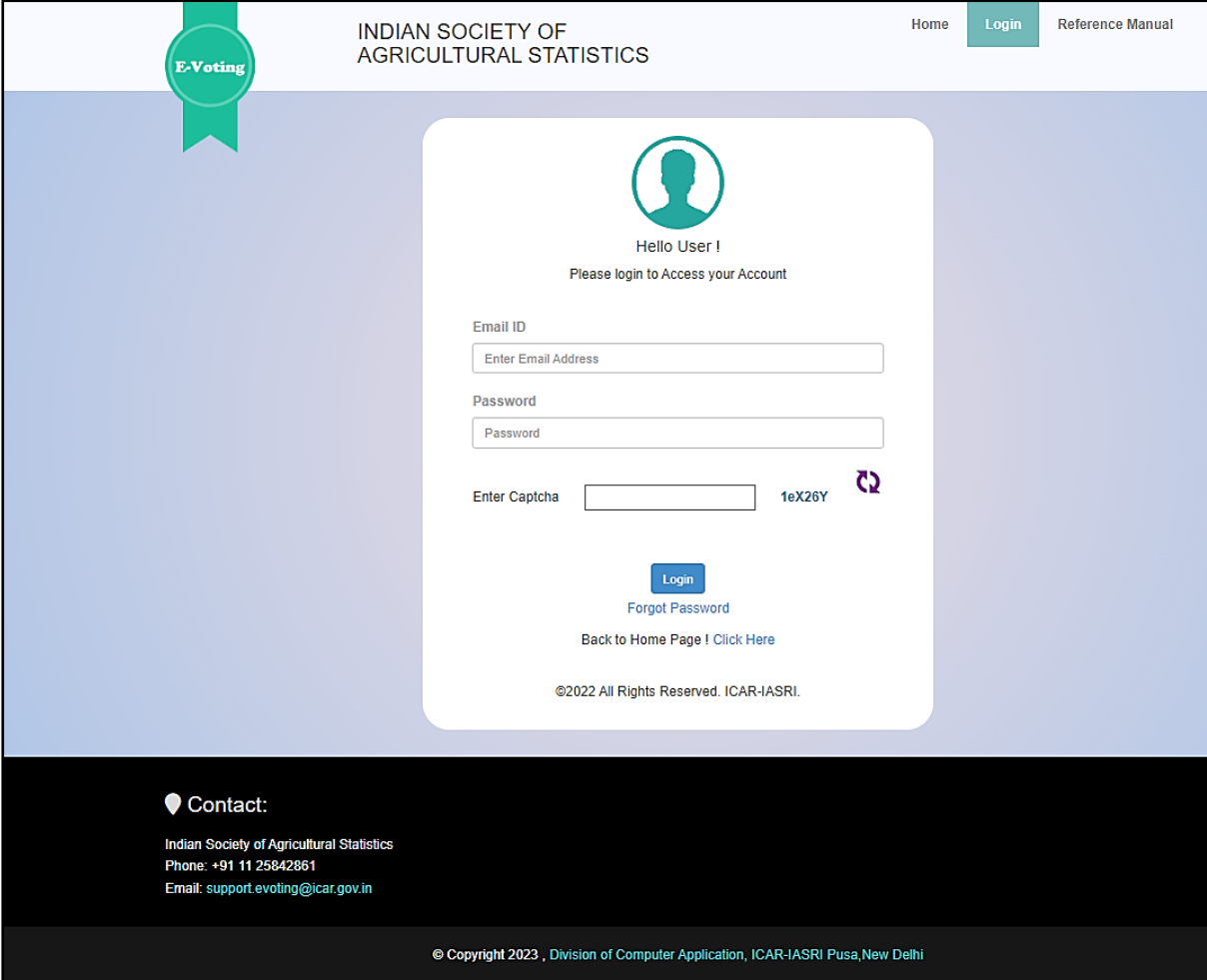

- i. Enter registered Email-id in ISAS in the login.
- ii. For the first time login, use your registered email-ID as password.
- iii. Type the Captcha provide in the given image.
- iv. Click on "Login" button to log into the e-Voting system of ISAS.

## **Withdraw Nomination**

## **To withdraw Nomination**

- **I.** Click on the "Click here to get OTP" button
- **II.** You will get OTP on your registered mobile number
- **III.** Enter the OTP and withdraw your nomination

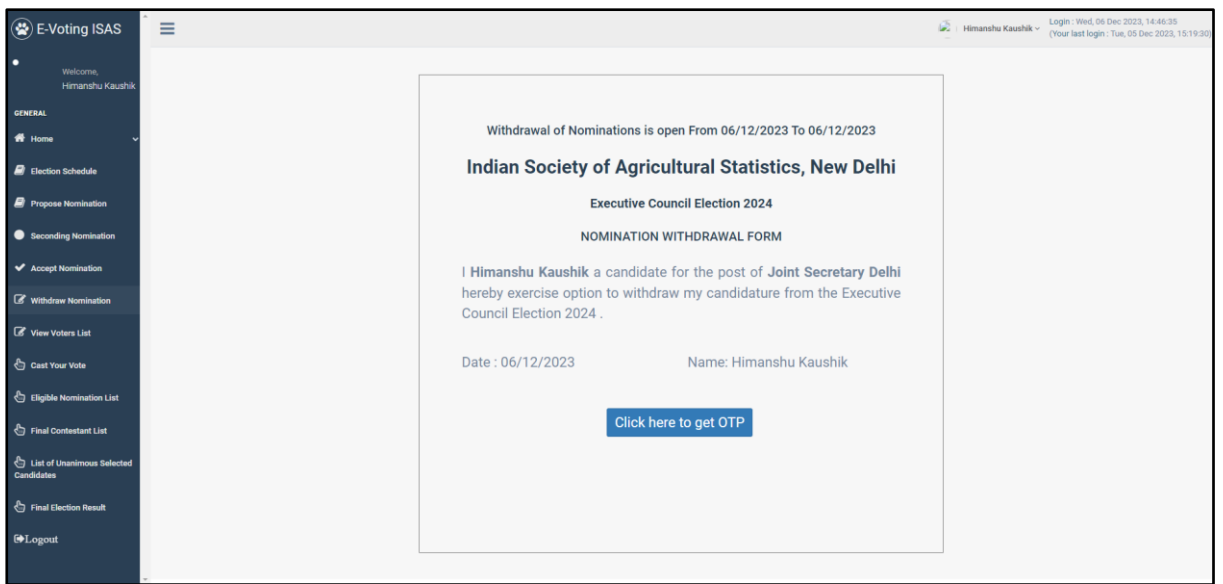

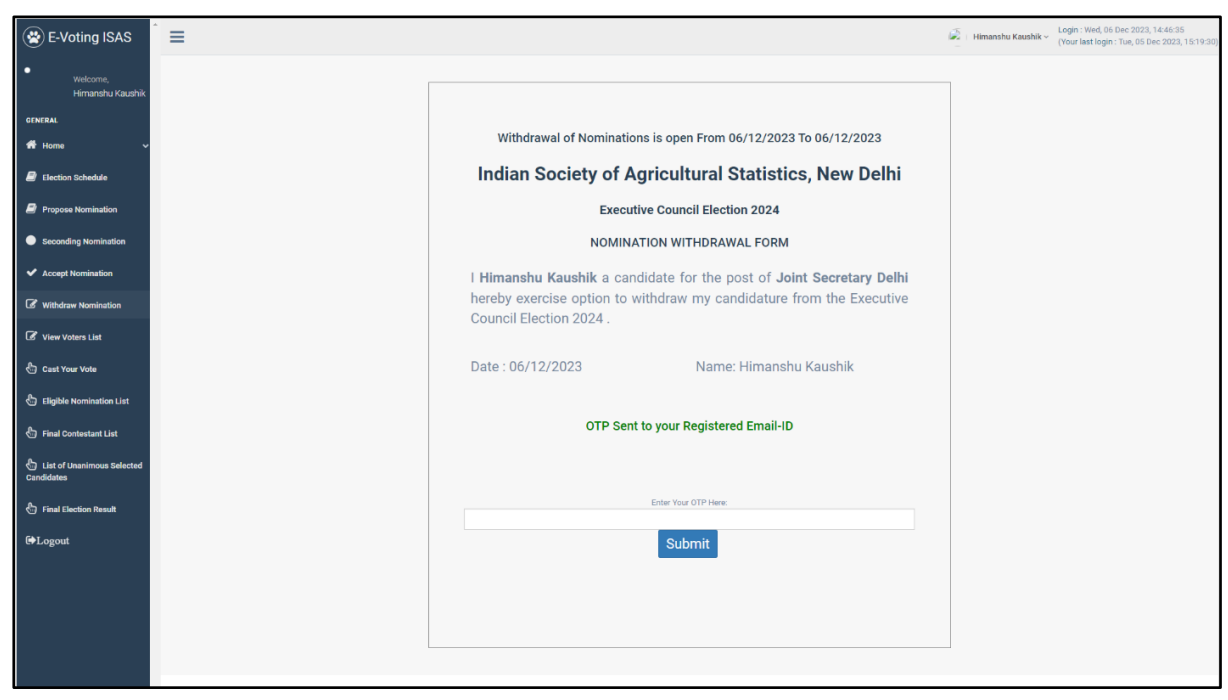

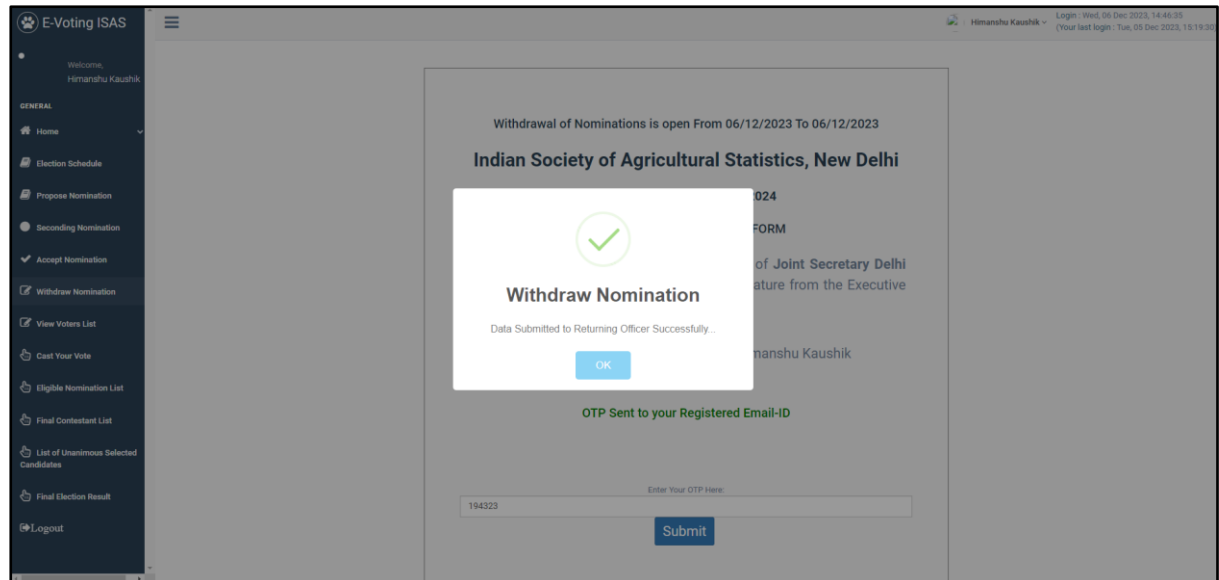